# **1 Introduction**

This manual is intended for users of the TRUST AMI MOUSE 250S OPTICAL E-MAIL. It works on nearly all surfaces. Every time you receive a new e-mail, LED in<br>the mouse will light up. The mouse has 5 buttons, 3 of which are programmable.<br>This mouse checks for new e-mail at regular intervals.

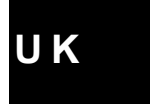

1

# **2 Safety**

1. Never use this device in a damp environment, such as bathrooms, damp basements, near swimming pools and so on.

- 
- 2. Do not attempt to repair this device yourself. 3. Place the device in such a way that the cable cannot be damaged.

#### **3 Connection**

This mouse can be connected to the USB port of your computer. Consult your computer's manual to verify if your system has such a port.

*Note: Do not connect this mouse to a serial or PS/2 port.*

- 1. Remove the software of the former mouse.<br>2. Detach the former mouse and turn off the c
- 2. Detach the former mouse and turn off the computer. If your previous mouse
- was connected to the PS/2 port, you could also leave it connected. 3. Connect the Ami Mouse 250S Optical Email to the USB port of your
- computer and switch on the computer. 4. The mouse will be auto-detected and installed. You can use the mouse as a standard, two-button mouse. 5. Continue with section 4 for the software installation.
- 

#### **4 Software installation**

- 1. Place the CD-ROM in your CD-ROM player. The Installer will start up automatically. If it doesn't, take the following steps:
	-
	- a) Select 'Execute' in the start menu. b) Type [D:\SETUP.EXE] and click 'OK' in order to start up the Trust
- 
- Software Installer. 2. Figure 1 will appear. 3. Select the language you wish to use during the installation.
- 4. Click on 'Ami Mouse 250S Series' to start up the installation of the mouse software.
- 
- 5. Follow the steps that appear onscreen.<br>6. If 'select device type' appears, select 'f If 'select device type' appears, select '12523 AMI MOUSES OPTICAL<br>FMAII '
- -
	- EMAIL.<br>T. After the installation of the mouse driver / software you install the e-mail<br>software by clicking the button 'E–Mail Mouse Software'. See Figure 1.<br>B. Follow the steps that will appear onscreen.<br>D. After completi
	-
	- *Note: The CD-ROM player is referred to as "D:\" as an example, but this may differ per computer.*

# **5 Usage**

## **5.1 Mouse**

The mouse has 5 buttons, 3 of which can be programmed for various functions. In Table 1, the function of each button is described. Use table 1 in combination with Figure 2.

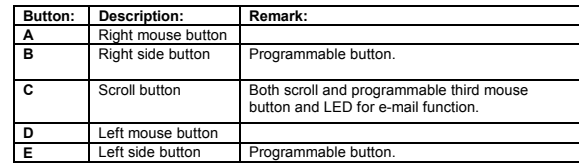

**Table 1: Explanation buttons**

## **5.2 Software**

#### **5.2.1 E-mail software**

In the toolbar, double click the e-mail mouse software icon. See Figure A. For an explanation of the various options that will appear, use Table 2 in combination with Figure 3.

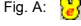

2

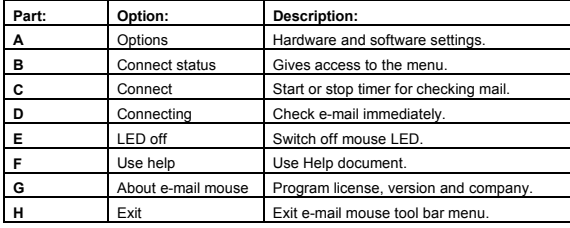

**Table 2: Explanation e-mail mouse menu**

If you choose '**options**' from the toolbar menu you get to see a screen with 3 tab sheets. See Figure 4.

1. Tab sheet '**General**'. See Figure 4.

**U K**

3

- LED Delay; to set the flash speed of the e-mail detection LED. Use the button "Test" to check if the LED in the mouse is still working. Click the "Off" button to end the test. • Receive setup; to set the time interval you want the software to check for new e-mail.
- **2.** Tab sheet '**Accounts**'. See Figures 5 and 6.
	- Accounts; Check 'Enable checking mail by Microsoft Outlook Express' if your want the e-mail mouse to check for mail via Outlook Express.
		- Accounts Setup; this option will appear when you disable 'Enable checking mail by Microsoft Outlook Express'. See Figure … Click the 'Add' button to fill in your e-mail account with your e-mail service provider. Check with your Internet service provider for the correct<br>information as to the pop3 server, user name and password. Click the<br>'edit' button to edit the account data. Click the 'delete' button to remove the account. Click the 'default' button to copy the account
- from default e-mail program installed on your computer. 3. Tab sheet '**Filter**' See Figure 7 and 9.
	- Filter; Check 'checking mail date' if you want to indicate the number of days you want mail to be considered as new e-mail. Use the slide to set the number of days. If the mail date exceeds the number of days indicated, the e-mail is not considered as new e-mail.

If you select the option '**connect status**', you will arrive in the screen shown in Figure 9. This can be used for enabling the following settings:

- 1. Menu bar option '**Setup**'.
	- Option: Setting hardware and software settings. Exit: exit E-mail mouse tool bar menu.
		-
- 2. Menu bar option '**Tools**'.
	- Connect: Start or stop timer for checking for e-mail. Connecting: check e-mail immediately.
	-
	- LED off: switch off mouse LED. Hide: hide connect status menu.
	-
- 3. Menu bar option '**Help**'. Use help: use Help document.
	- About: Program license, version and company.

- **5.2.2 Mouse software**<br>1. Double click the Trust icon in the system tray. See Figure B.
- 1.<br>Fig. B:<br>2.
- 2. The mouse configuration screen will appear. See Figure 10.
- 3. Tab sheet '**scroll**'. See Figure 10. 'scroll mode'. You can opt for: 'Increase scroll mode', which will give
	- you all the advantages of the MS-Intellimouse and scroll in Windows 98 / Me / 2000 or 'Intelli Mouse mode', works as an MS-Intellimouse. • 'scroll speed'; set the number of lines to be scrolled per scroll.

- 
- 4. Tab sheet 'button'. See Figure 11.<br>
 Select a button (3, 4 or 5) and click the right arrow. A pulldown menu<br>
as in Figure 12 will appear.<br>
 Select the desired function.<br>
 Click on: 'Apply'.<br>
 The mouse has now been
	-
	-

# **6 Troubleshooting**

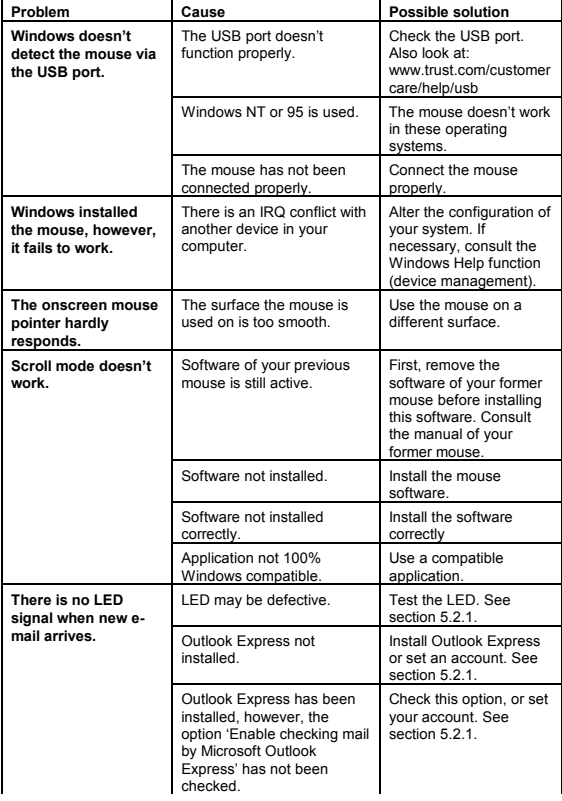

4

5

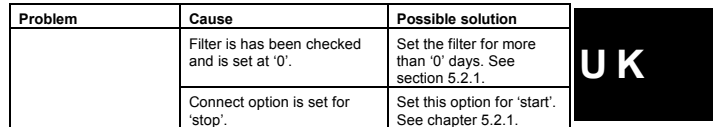

Register your product via www.trust.com so that you are able to receive optimal<br>guarantee and service support such as up-to-date FAQ and the latest drivers. You<br>will also be automatically informed of developments to your p

If you still have any problems after trying these solutions, please contact one of the<br>Trust Customer Care Centres. You can find more information on the last page of this<br>manual. Please have the following information avail

- The article number, in this case: 12523; Hardware data: CPU; connection; internal memory; operating system;
- 
- A good description of what exactly fails to work;<br>• A good description of when exactly the problem A good description of when exactly the problem occurs.